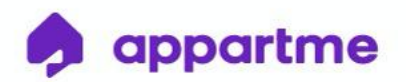

07.12.2020

# **Instrukcja parowania urządzeń systemu Appartme**

Pakiet Premium

S-Labs Dworska 1A/1U, 30-314 Kraków, Polska

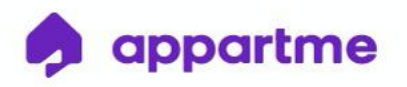

## **1.** Pobierz aplikację Appartme na smartfona

Aplikację można pobrać w sklepach: App Store (system IOS) lub Google Play (system Android).

## **2.** Załóż konto oraz zaloguj się w aplikacji Appartme

Po włączeniu aplikacji Appartme, pierwszy - powitalny ekran daje użytkownikowi możliwość zalogowania się lub utworzenia konta. Aby utworzyć nowe konto, należy kliknąć w napis "Zarejestruj się". Następny ekran umożliwia nam podanie adresu e-mail oraz hasła, na które zostanie zarejestrowane konto użytkownika - po wypełnieniu powyższych pól należy kliknąć przycisk "Zarejestruj się" w celu potwierdzenia informacji.

Na podany adres email zostanie automatycznie wysłany e-mail aktywacyjny, którym należy potwierdzić chęć założenia konta Appartme.

(Uwaga! W przypadku braku otrzymania wiadomości należy sprawdzić skrzynkę Spam) Następnie należy się zalogować poprzez wpisanie swojego maila oraz hasła do nowo utworzonego konta.

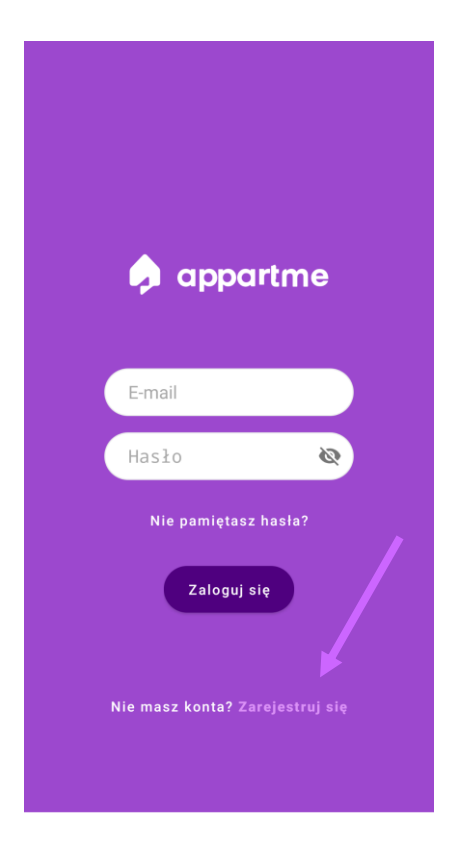

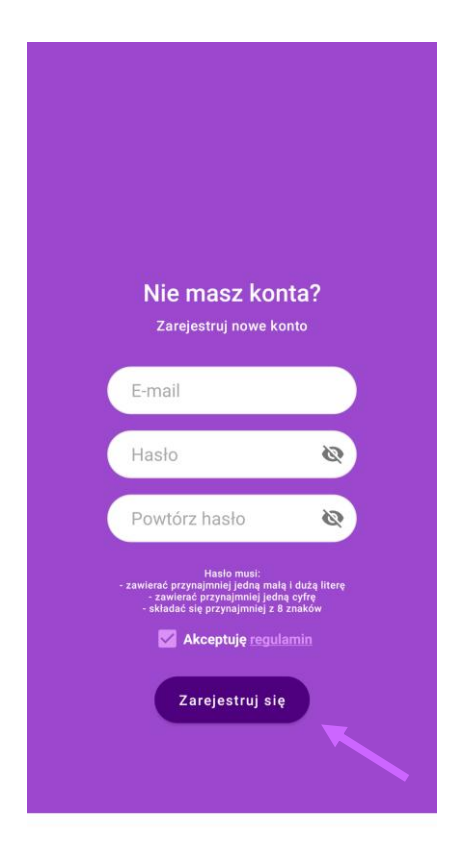

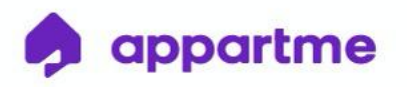

## **3.** Dodawanie urządzeń do aplikacji - RELAY

W celu dodania nowych urządzeń należy wejść w zakładkę Urządzenia, znajdującą się na dolnym pasku aplikacji.

Klikamy w przycisk "Dodaj urządzenie", a następnie wybieramy z listy urządzenie Relay.

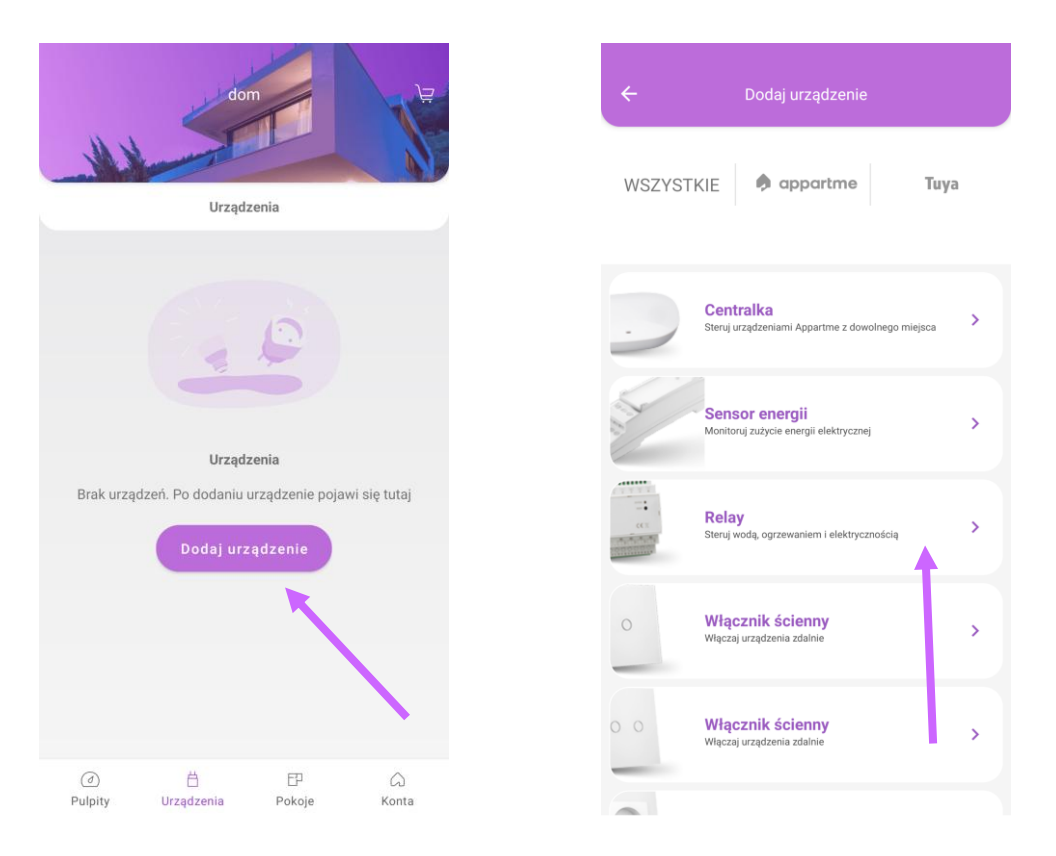

Urządzenie Relay jest zamontowane w Tablicy Mieszkaniowej, która zazwyczaj znajduje się w okolicy drzwi wejściowych do mieszkania.

Wybieramy opcję "Dodaj przez Bluetooth", która znajduje się w dolnej części ekranu. W następnym kroku klikamy impulsowo (krótko) przycisk "Reset/Function" na przednim panelu urządzenia Relay.

Dioda "Status" powinna migać na niebiesko.

(Uwaga! Przy dłuższym przyciśnięciu przycisku "Reset/Function" dioda może migać na żółto, co oznacza wejście urządzenia w tryb aktualizacji oprogramowania. W takim przypadku należy odczekać ok 5 min do zakończenia migania).

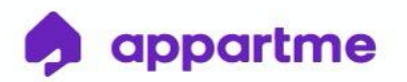

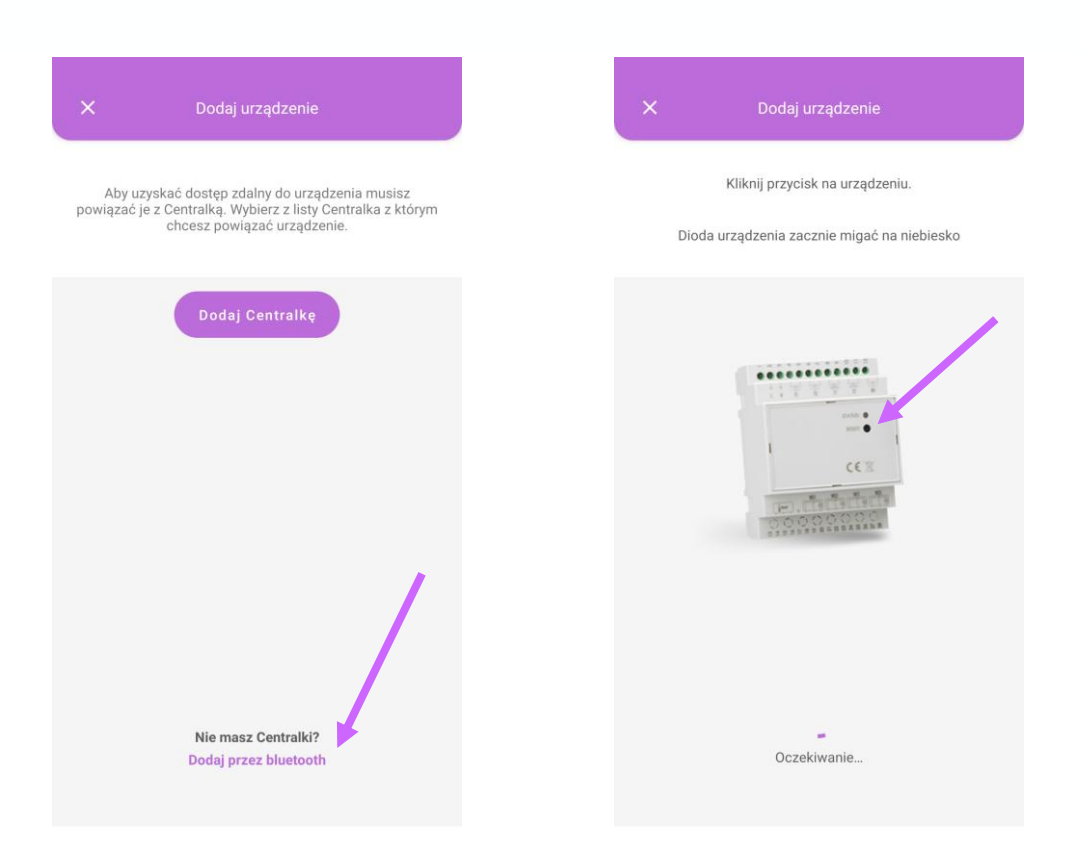

Po znalezieniu urządzenia klikamy "Rozpocznij". Należy wpisać kod parowania urządzeń.

W zależności od systemu oraz wersji oprogramowania Żądanie parowania połączenia Bluetooth pojawi się jako okno do wpisania kodu lub można je odnaleźć w rozwijanym w górnej części ekranu menu szybkiego dostępu (System Android).

#### **KOD PAROWANIA URZĄDZENIA RELAY/SENSOR TO: 705 227**

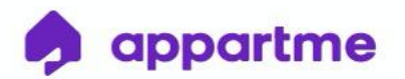

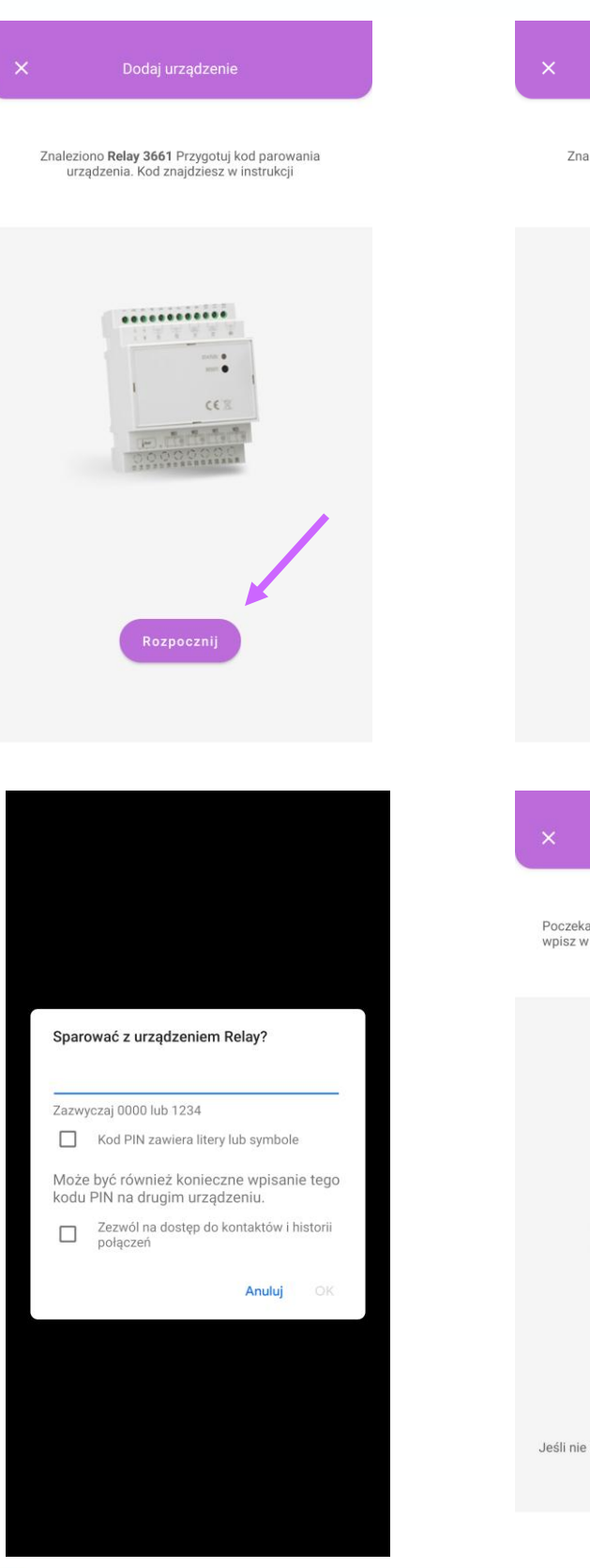

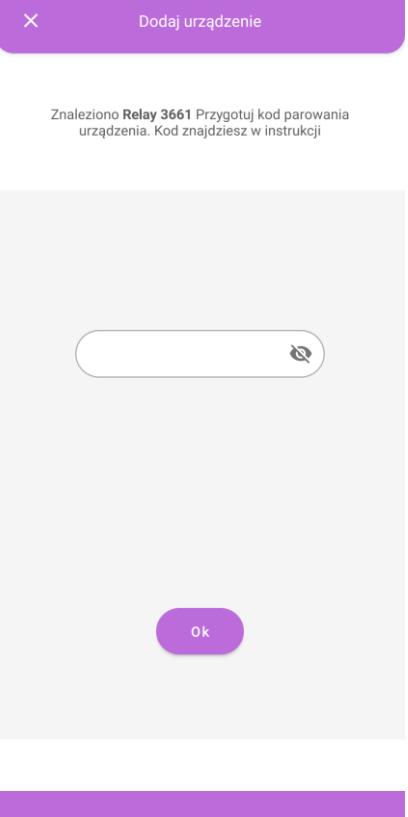

Poczekaj aż na ekranie pojawi się komunikat parowania i<br>wpisz w pole kod. Kod znajdziesz w instrukcji urządzenia

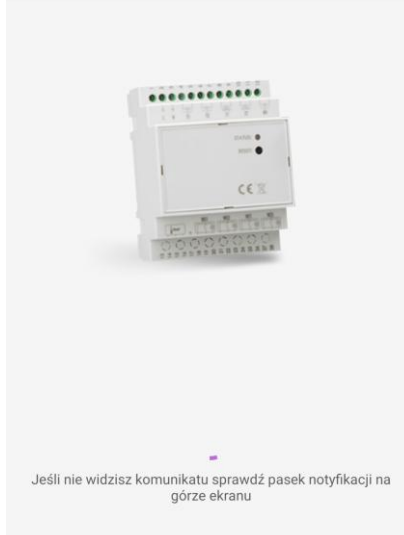

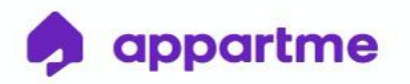

Po wpisaniu kodu nastąpi konfigurowanie urządzenia, które może potrwać kilka minut. Po zakończonym procesie klikamy "Gotowe". Urządzenie jest już gotowe do użycia. Jeśli utworzyliśmy wcześniej Pokoje w aplikacji to możemy od razu przyporządkować do nich urządzenie - wówczas będzie widoczne w tym Pokoju.

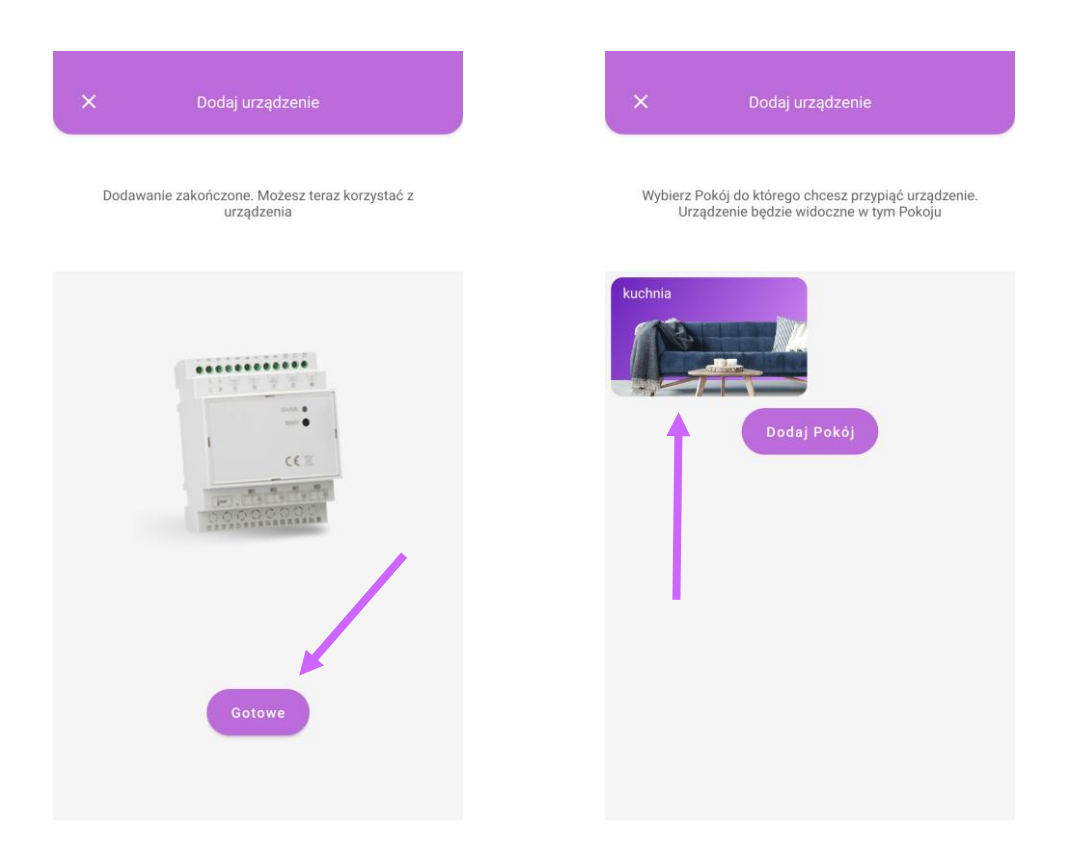

## **4.** Dodawanie urządzeń do aplikacji – SENSOR

W celu dodania urządzenia Sensor należy wejść w zakładkę Urządzenia, znajdującą się na dolnym pasku aplikacji.

Klikamy w przycisk "Dodaj urządzenie", a następnie wybieramy z listy urządzenie Sensor.

S-Labs Dworska 1A/1U, 30-314 Kraków, Polska

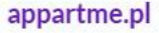

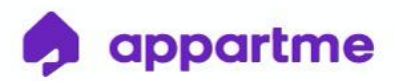

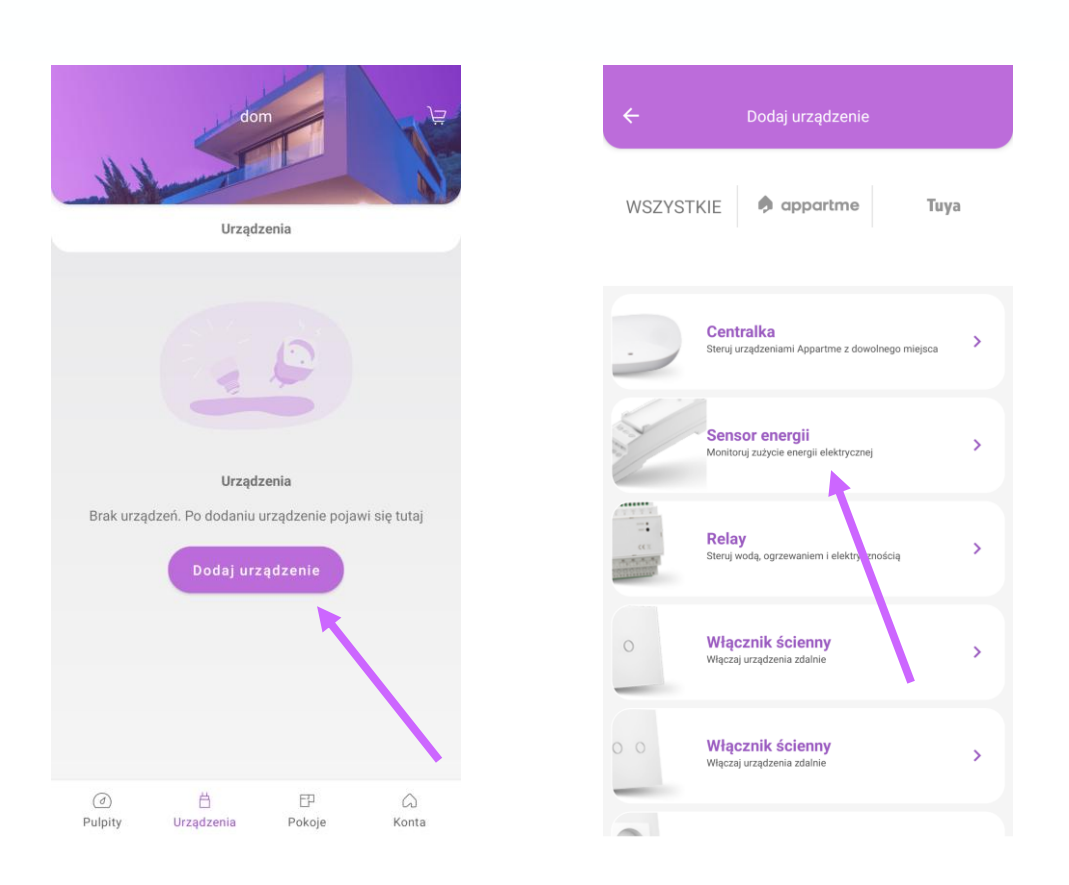

Wybieramy opcję "Dodaj przez Bluetooth", która znajduje się w dolnej części ekranu, a następnie klikamy w przycisk "Dalej".

Urządzenie Sensor jest zamontowane w Tablicy Mieszkaniowej, znajdującej się zazwyczaj w okolicy drzwi wejściowych do mieszkania.

Klikamy impulsowo (krótko) przycisk "Function", który znajduje się na przednim panelu urządzenia Sensor.

Dioda powinna migać na niebiesko.

(Uwaga! Przy dłuższym przyciśnięciu przycisku "Reset/Function" dioda może migać na żółto, co oznacza wejście urządzenia w tryb aktualizacji oprogramowania. W takim przypadku należy odczekać ok 5 min do zakończenia migania).

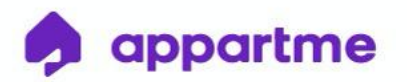

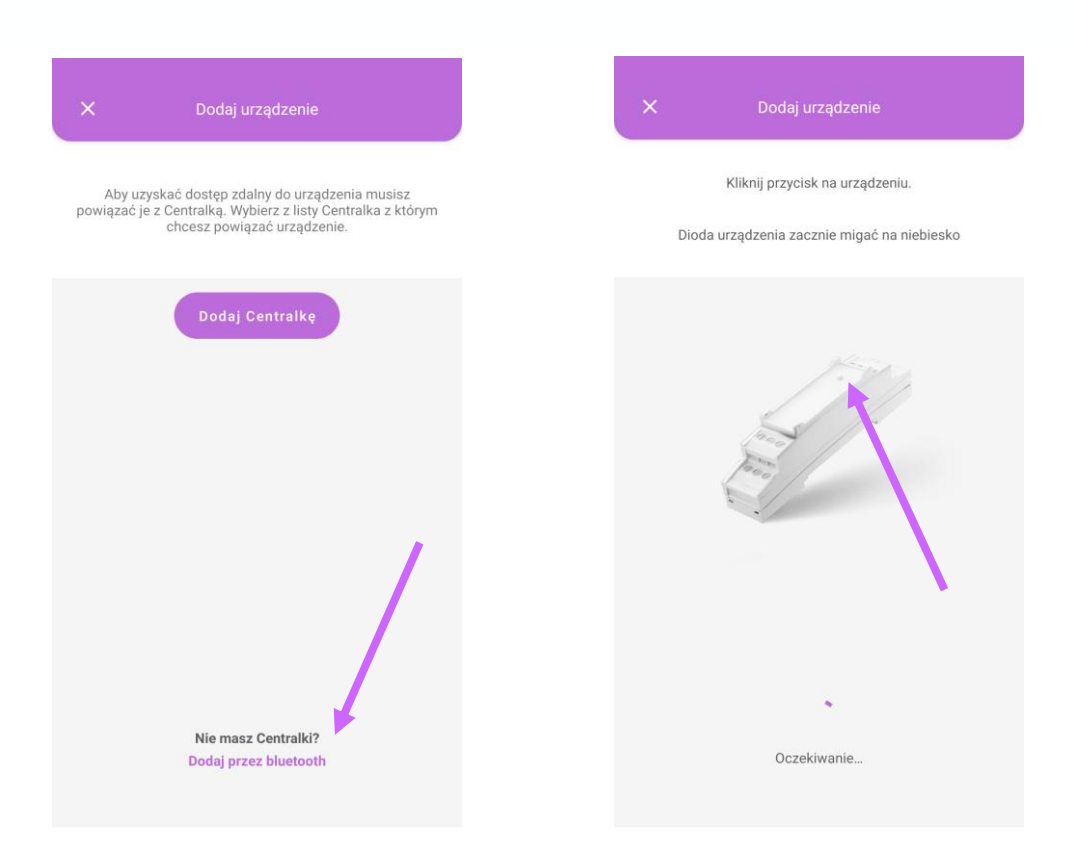

Po znalezieniu Sensora klikamy "Rozpocznij". Należy wpisać kod parowania urządzenia i kliknąć "Ok.".

W zależności od systemu oraz wersji oprogramowania Żądanie parowania połączenia Bluetooth wyskoczy jako okno do wpisania kodu lub można je odnaleźć w rozwijanym w górnej części ekranu menu szybkiego dostępu (System Android).

### **KOD PAROWANIA URZĄDZENIA RELAY/SENSOR TO: 705 227**

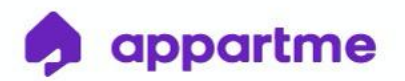

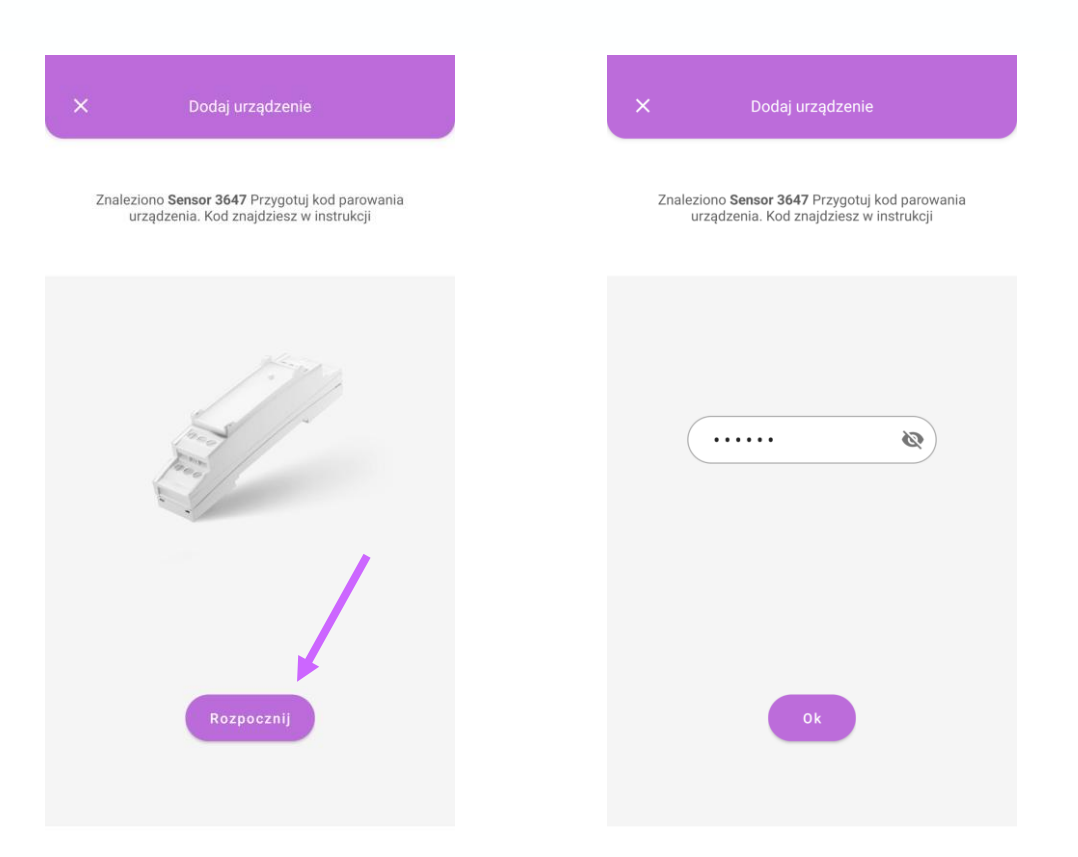

Po wpisaniu kodu nastąpi konfigurowanie urządzenia, które może potrwać kilka minut. Po zakończonym procesie klikamy "Gotowe". Urządzenie jest już gotowe do użycia. Jeśli utworzyliśmy wcześniej Pokoje w aplikacji to możemy od razu przyporządkować do nich urządzenie - wówczas będzie widoczne w tym Pokoju.

S-Labs Dworska 1A/1U, 30-314 Kraków, Polska

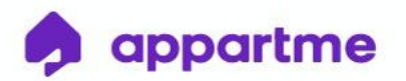

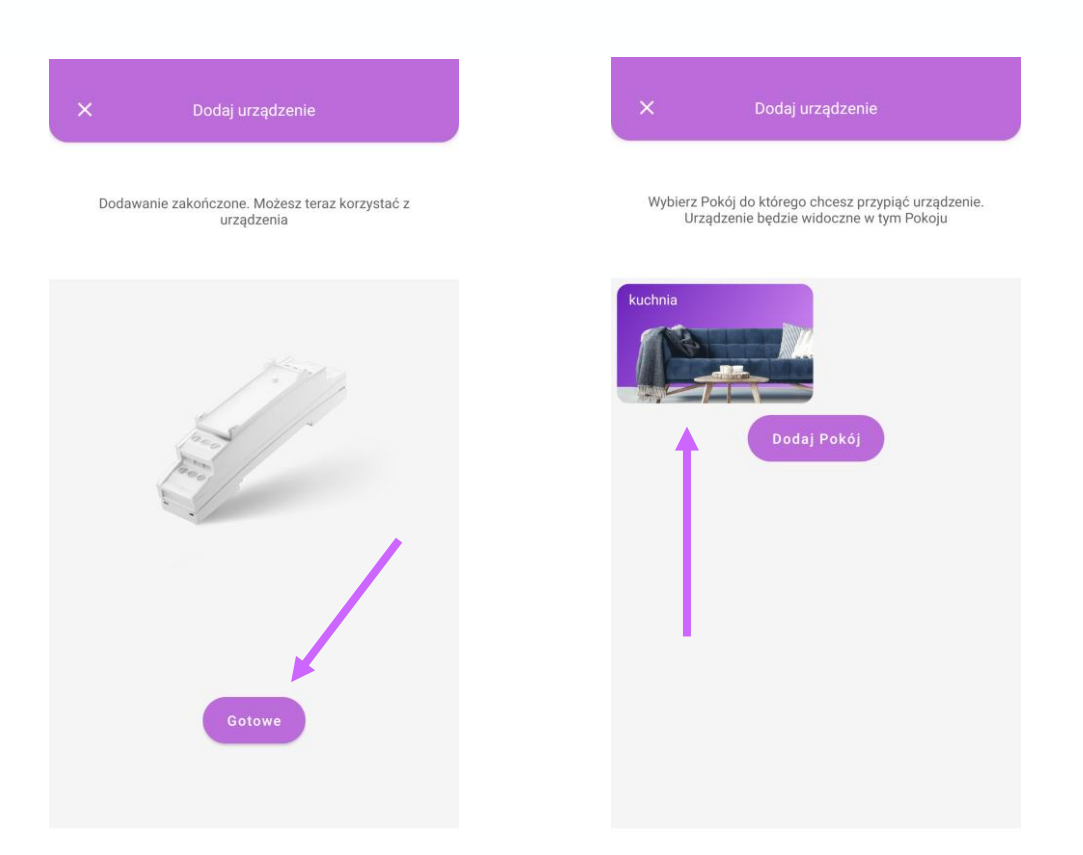

## **5. Dodawanie urządzeń do aplikacji – CENTRALKA**

W celu dodania urządzenia Centralka należy wejść w zakładkę Urządzenia, znajdującą się na dolnym pasku aplikacji. Niezbędne jest włączenie w telefonie Bluetooth oraz połączenie z siecią wi-fi, do której chcemy dodać urządzenie.

Klikamy w przycisk "Dodaj urządzenie", a następnie wybieramy z listy urządzenie Centralka.

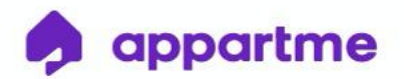

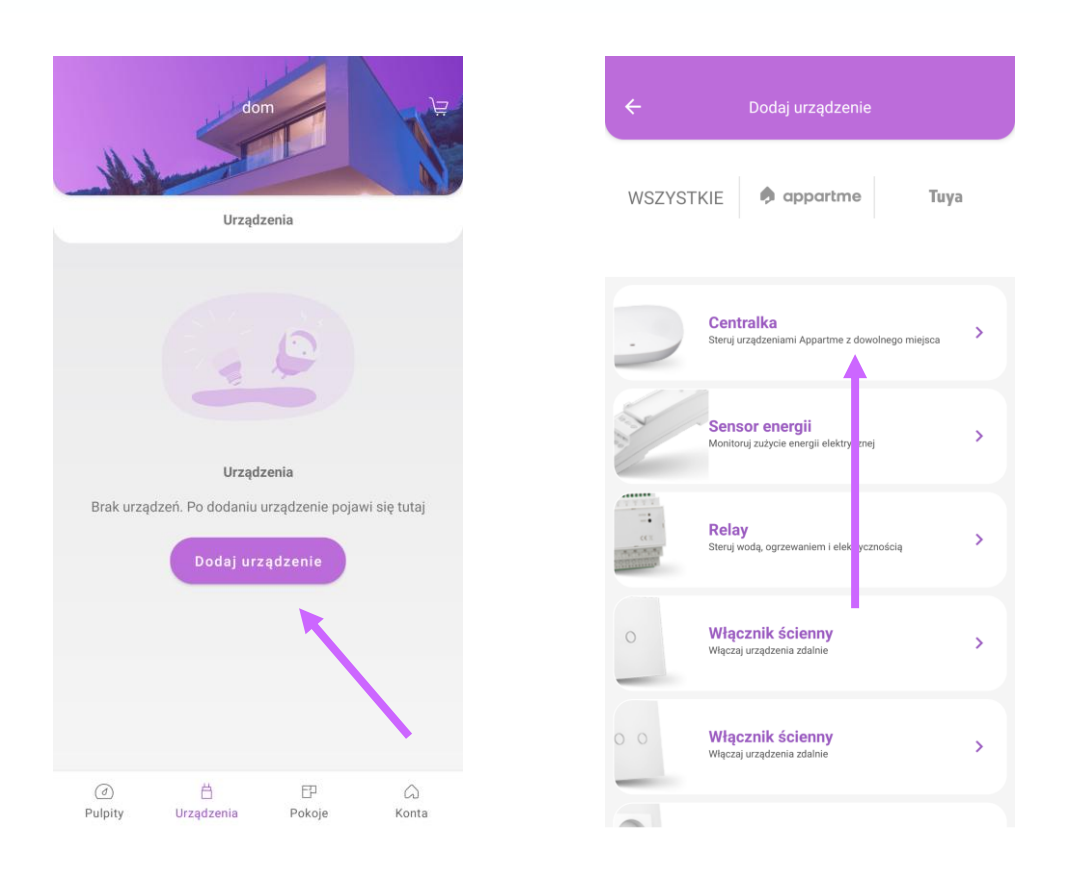

Wciskamy przycisk z tyłu urządzenia przez około 3 sek., aż na urządzeniu dioda zacznie migać na niebiesko (Uwaga! Przy dłuższym przyciśnięciu przycisku dioda może migać na żółto-niebiesko, co oznacza wejście urządzenia w tryb resetu oprogramowania. W takim przypadku należy odczekać ok 10 sekund do zakończenia migania).

S-Labs Dworska 1A/1U, 30-314 Kraków, Polska

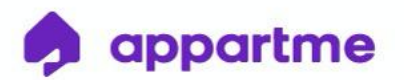

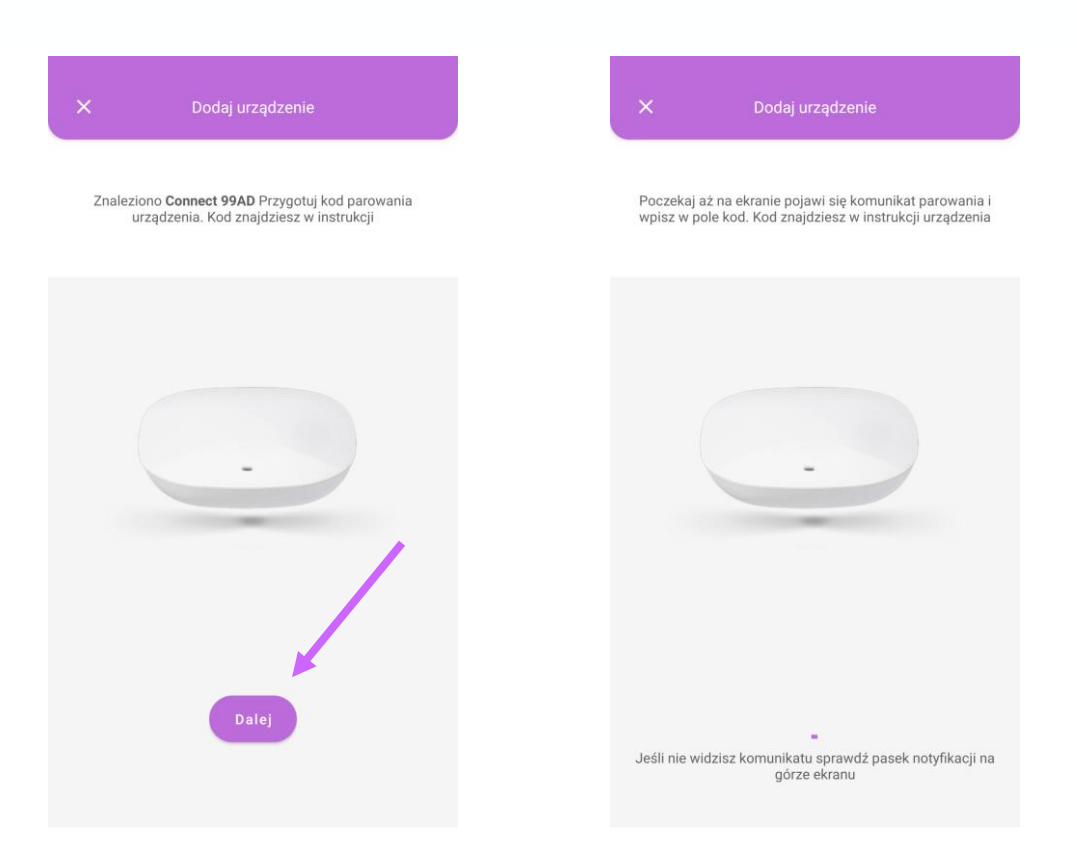

Po wykryciu przez telefon urządzenia klikamy "Dalej". Wówczas pojawi się komunikat z żądaniem kodu parowania.

Należy wpisać kod parowania urządzeń.

W zależności od systemu oraz wersji oprogramowania Żądanie parowania połączenia Bluetooth wyskoczy jako okno do wpisania kodu lub można je odnaleźć w rozwijanym w górnej części ekranu menu szybkiego dostępu (System Android).

### **KOD PAROWANIA URZĄDZENIA CENTRALKA TO: 123 456**

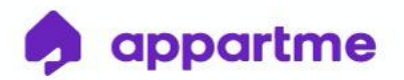

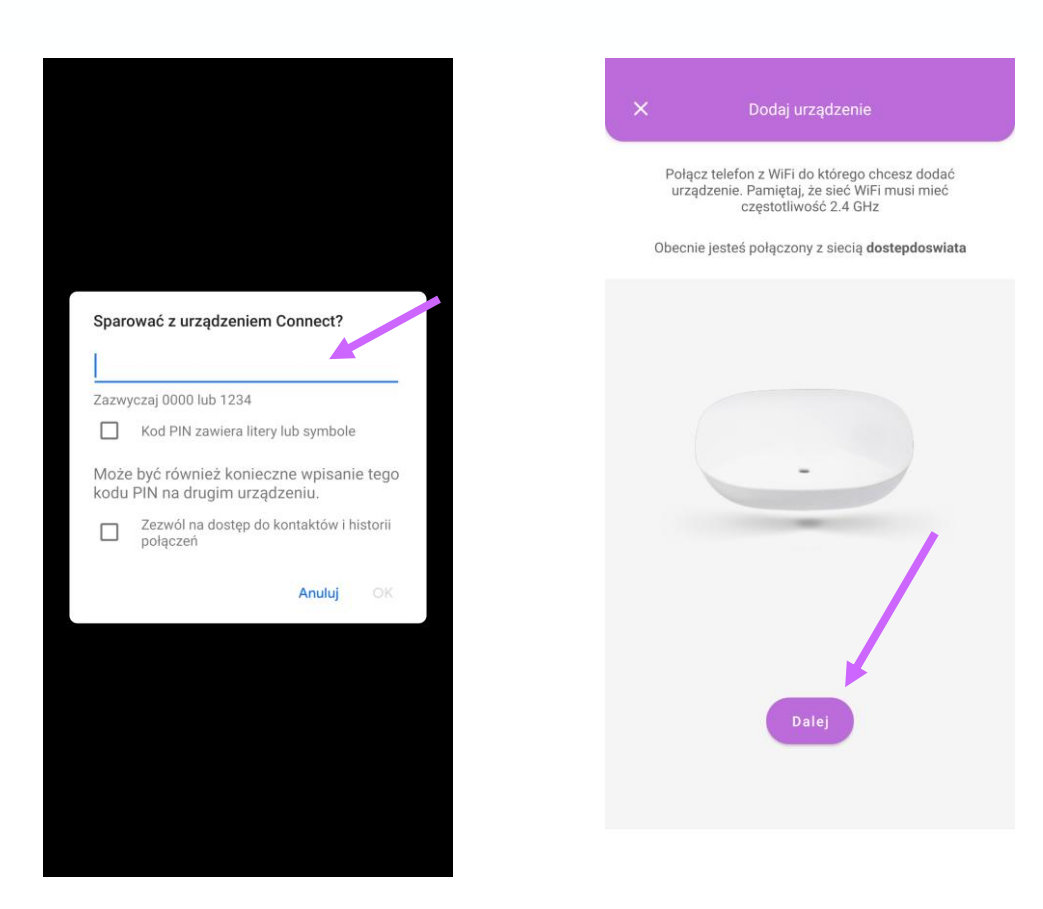

Po wpisaniu kodu i sparowania urządzeń należy połączyć się z siecią wi-fi, do której chcemy dodać urządzenie (sieć wi-fi musi mieć częstotliwość 2.4 GHz) oraz kliknąć "Dalej".

Następnie musimy wpisać hasło do sieci, z którą się łączymy i kliknąć "Dalej".

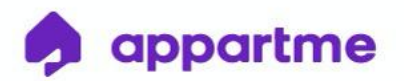

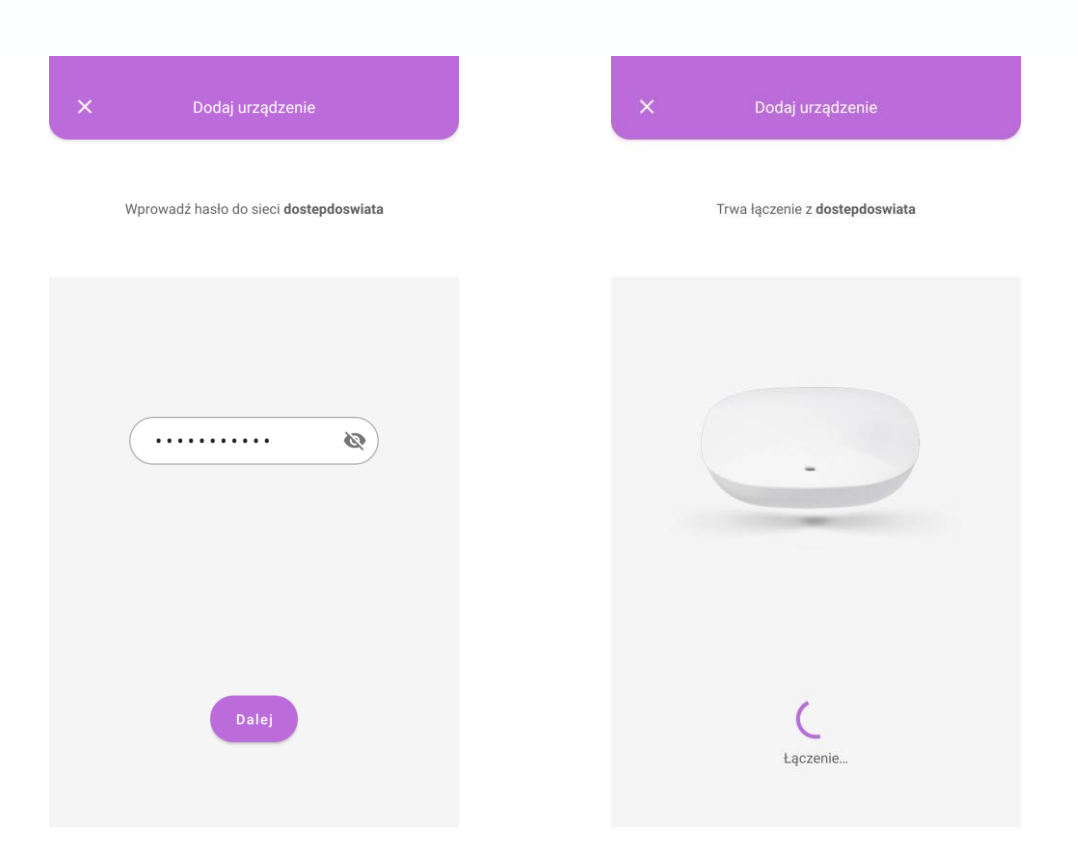

Po połączeniu się z siecią otrzymamy komunikat o zakończeniu dodawania. Klikamy "Gotowe" i po chwili na urządzeniu dioda powinna świecić stałym niebieskim światłem. Jeśli utworzyliśmy wcześniej Pokoje w aplikacji to możemy od razu przyporządkować do nich urządzenie. Wówczas będzie widoczne w tym Pokoju.

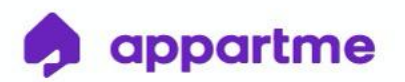

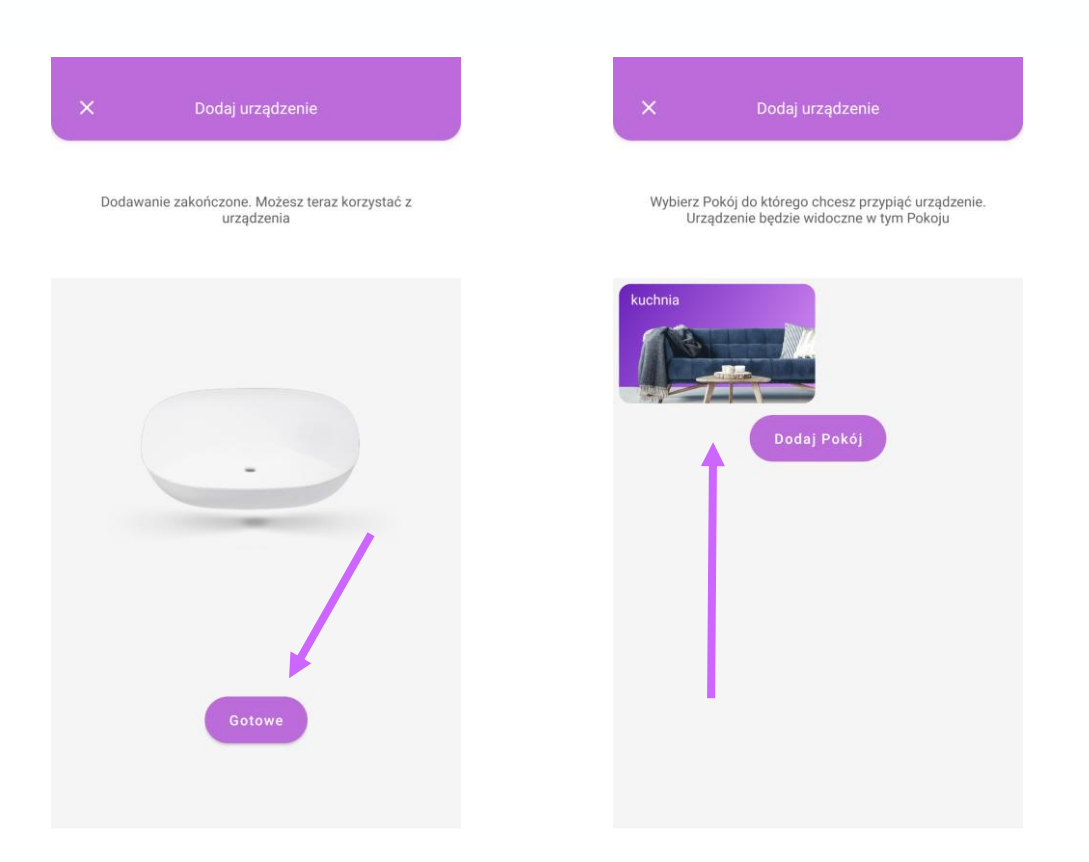

# **6. Dodawanie urządzeń do aplikacji – SENSOR DO CENTRALKI**

W celu dodania urządzenia Sensor do Centralki należy wejść w zakładkę Urządzenia, znajdującą się na dolnym pasku aplikacji.

Klikamy w przycisk "Dodaj urządzenie", a następnie wybieramy z listy urządzenie Sensor.

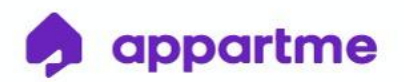

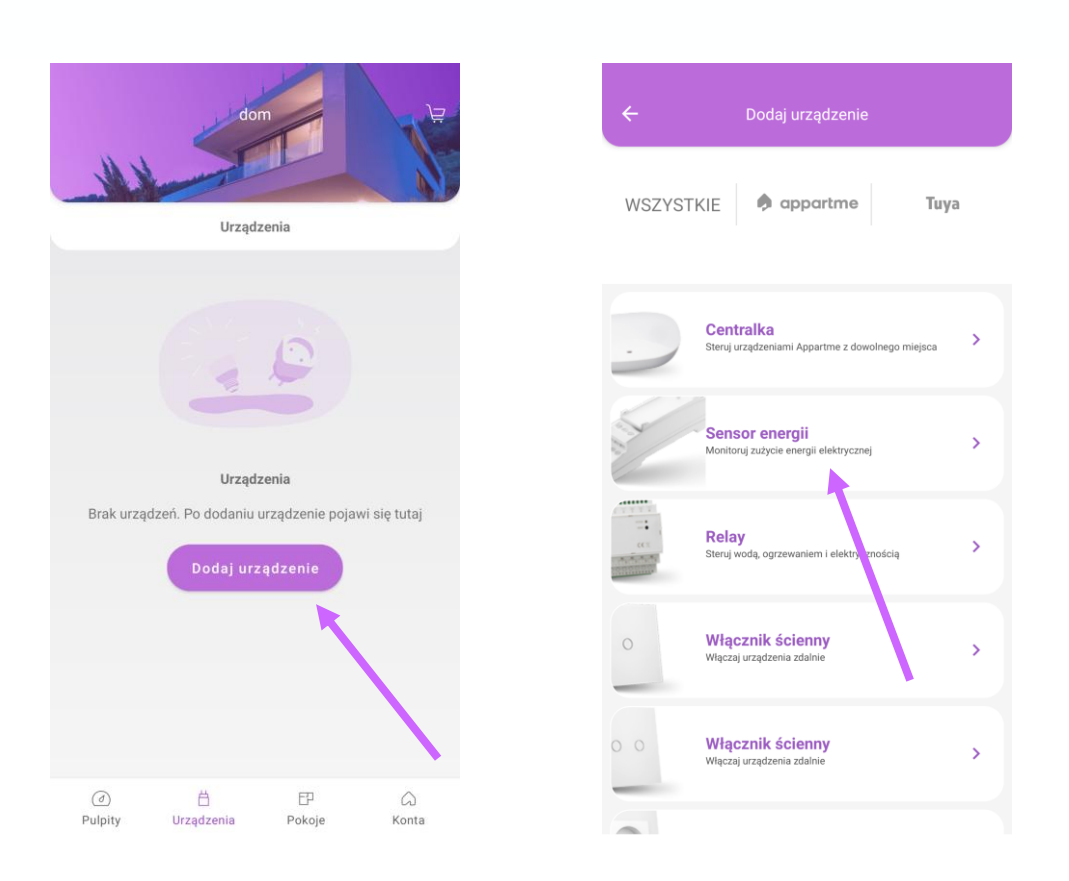

Wybieramy Centralkę, z którą chcemy powiązać Sensor.

Klikamy impulsowo (krótko) przycisk "Function", który znajduje się na przednim panelu urządzenia Sensor.

Dioda powinna migać na niebiesko.

(Uwaga! Przy dłuższym przyciśnięciu przycisku "Reset/Function" dioda może migać na żółto, co oznacza wejście urządzenia w tryb aktualizacji oprogramowania. W takim przypadku należy odczekać ok 5 min do zakończenia migania).

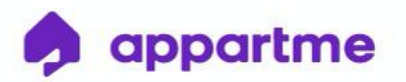

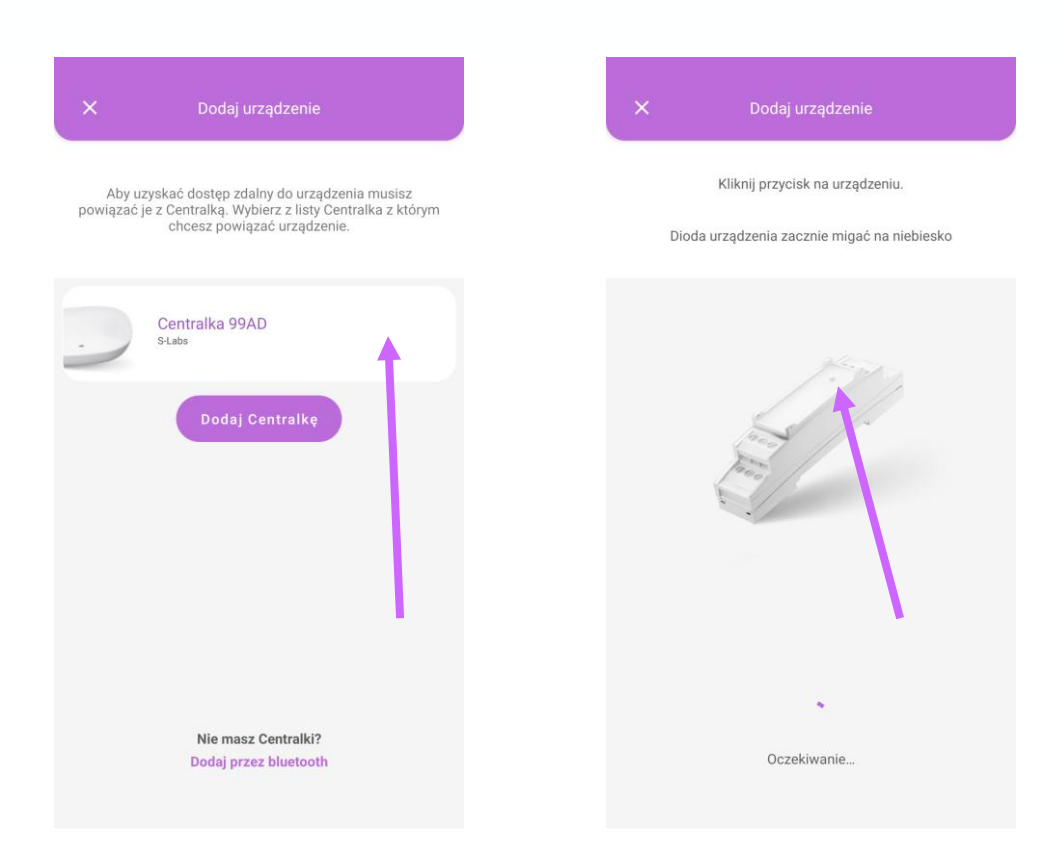

Po znalezieniu Sensora klikamy "Rozpocznij". Należy wpisać kod parowania urządzenia i kliknąć "Ok.".

W zależności od systemu oraz wersji oprogramowania Żądanie parowania połączenia Bluetooth wyskoczy jako okno do wpisania kodu lub można je odnaleźć w rozwijanym w górnej części ekranu menu szybkiego dostępu (System Android).

#### **KOD PAROWANIA URZĄDZENIA RELAY/SENSOR TO: 705 227**

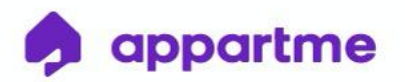

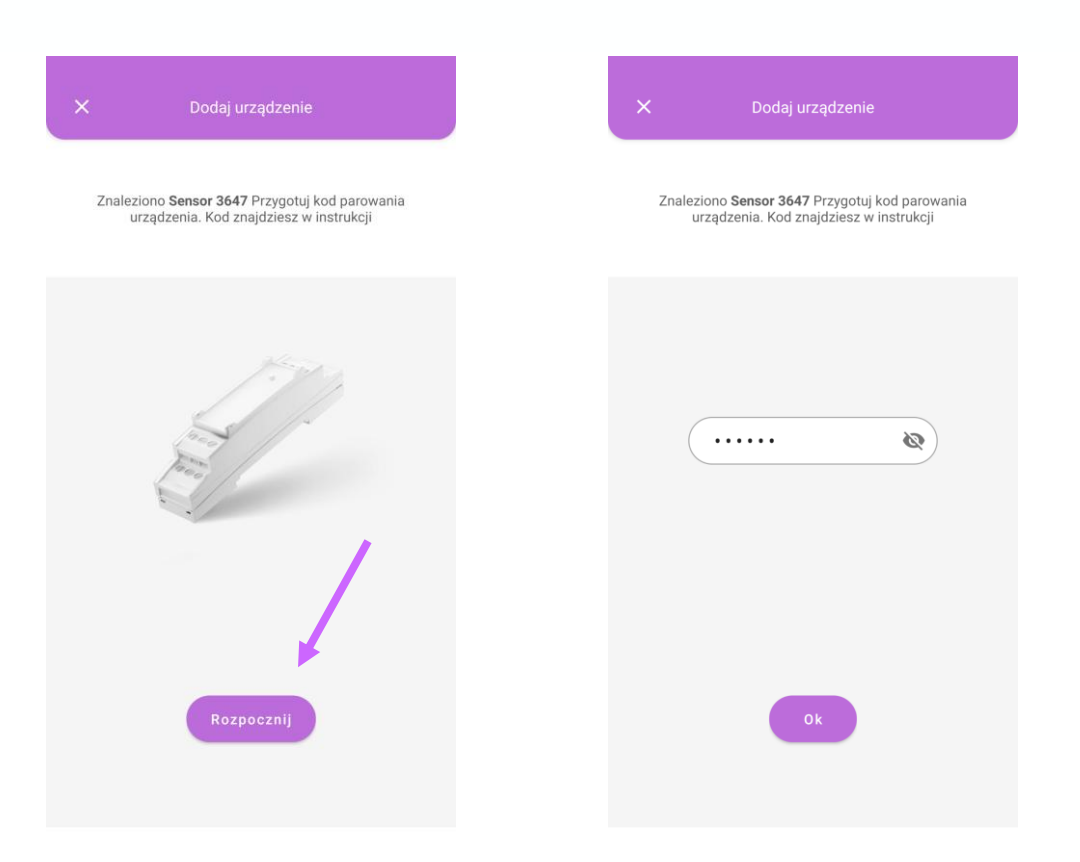

Po wpisaniu kodu nastąpi konfigurowanie urządzenia, które może potrwać kilka minut. Po zakończonym procesie klikamy "Gotowe". Urządzenie jest już gotowe do użycia. Jeśli utworzyliśmy wcześniej Pokoje w aplikacji to możemy od razu przyporządkować do nich urządzenie - wówczas będzie widoczne w tym Pokoju.

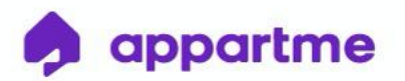

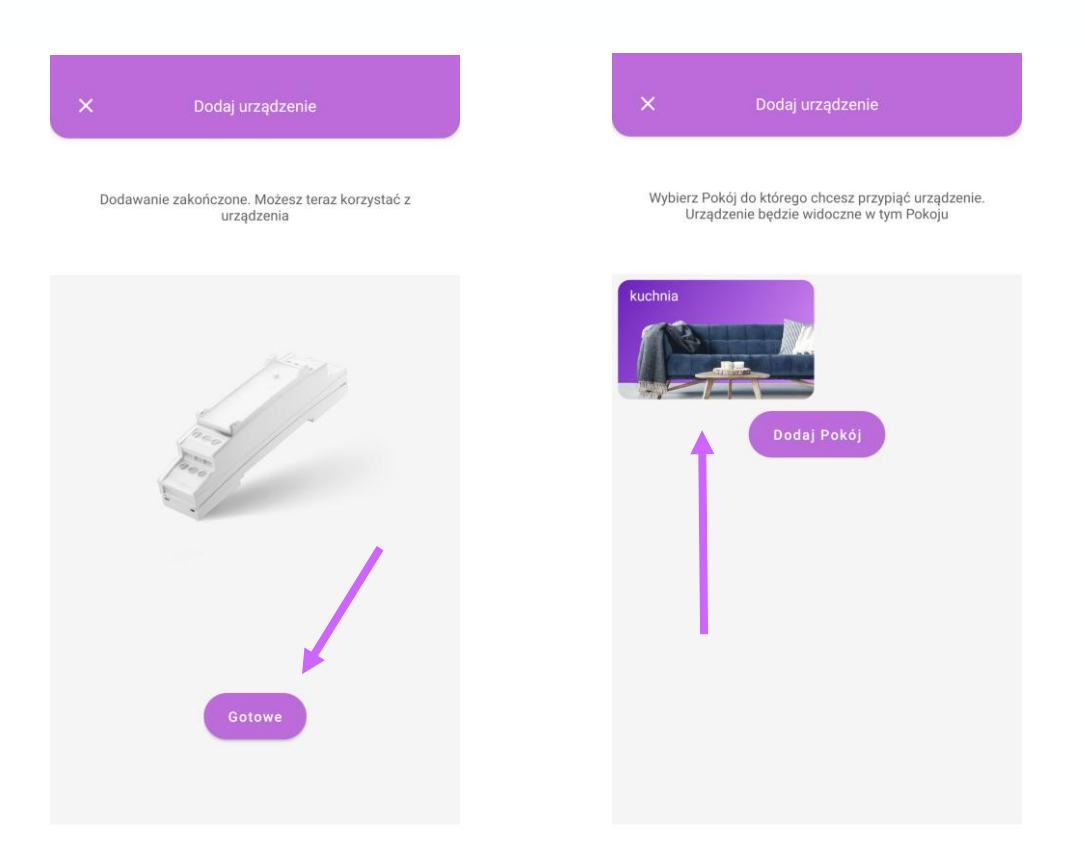

## **7. Dodawanie urządzeń do aplikacji – RELAY DO CENTRALKI**

W celu dodania urządzenia Relay należy wejść w zakładkę Urządzenia, znajdującą się na dolnym pasku aplikacji.

Klikamy w przycisk "Dodaj urządzenie", a następnie wybieramy z listy urządzenie Relay.

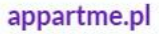

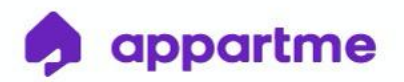

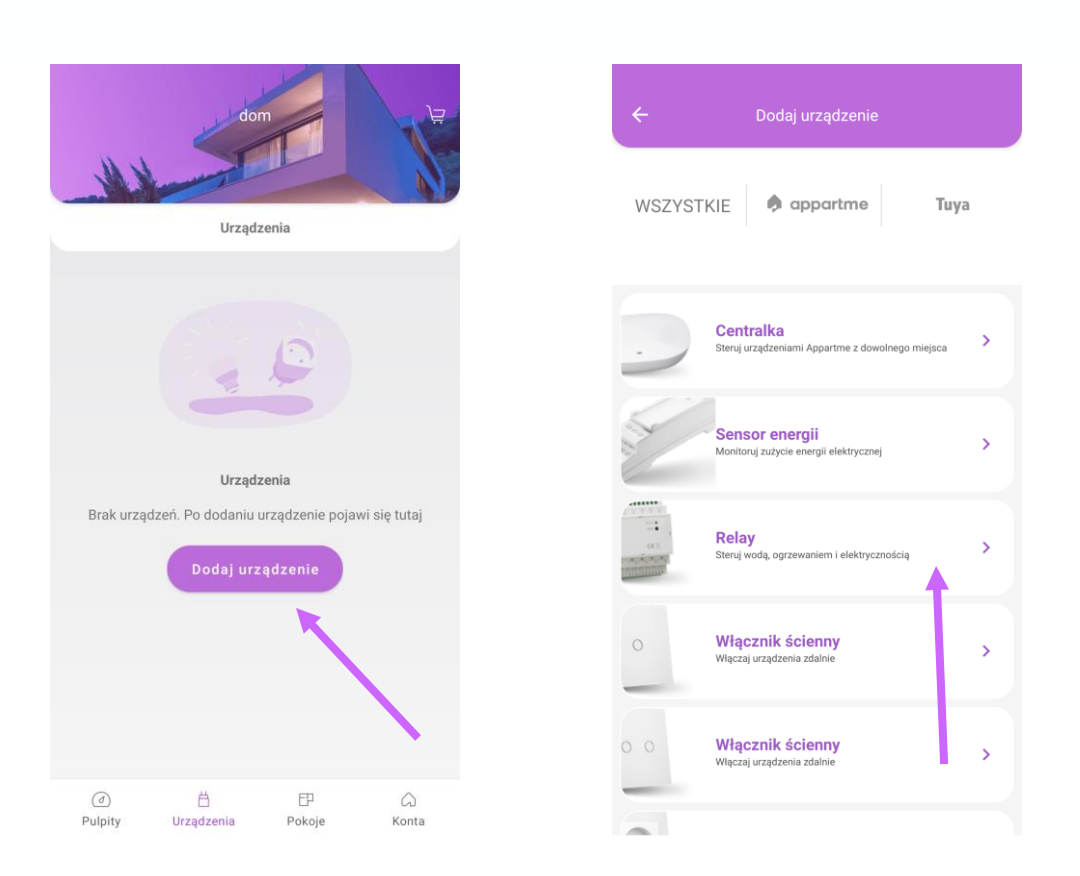

Wybieramy Centralkę, z którą chcemy powiązać Relay. W następnym kroku klikamy impulsowo (krótko) przycisk "Reset/Function" na przednim panelu urządzenia Relay. Dioda "Status" powinna migać na niebiesko.

(Uwaga! Przy dłuższym przyciśnięciu przycisku "Reset/Function" dioda może migać na żółto, co oznacza wejście urządzenia w tryb aktualizacji oprogramowania. W takim przypadku należy odczekać ok 5 min do zakończenia migania).

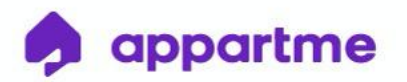

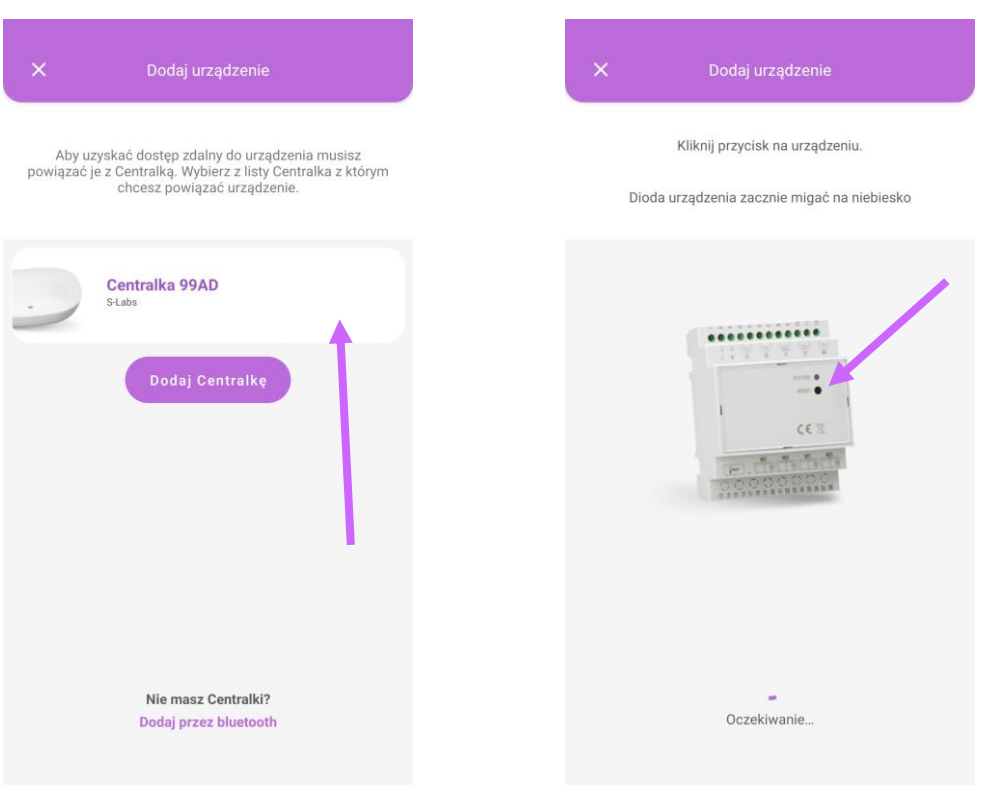

Po znalezieniu urządzenia klikamy "Rozpocznij". Należy wpisać kod parowania urządzeń.

W zależności od systemu oraz wersji oprogramowania Żądanie parowania połączenia Bluetooth pojawi się jako okno do wpisania kodu lub można je odnaleźć w rozwijanym w górnej części ekranu menu szybkiego dostępu (System Android).

## **KOD PAROWANIA URZĄDZENIA RELAY/SENSOR TO: 705 227**

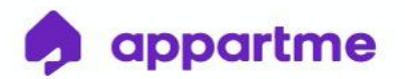

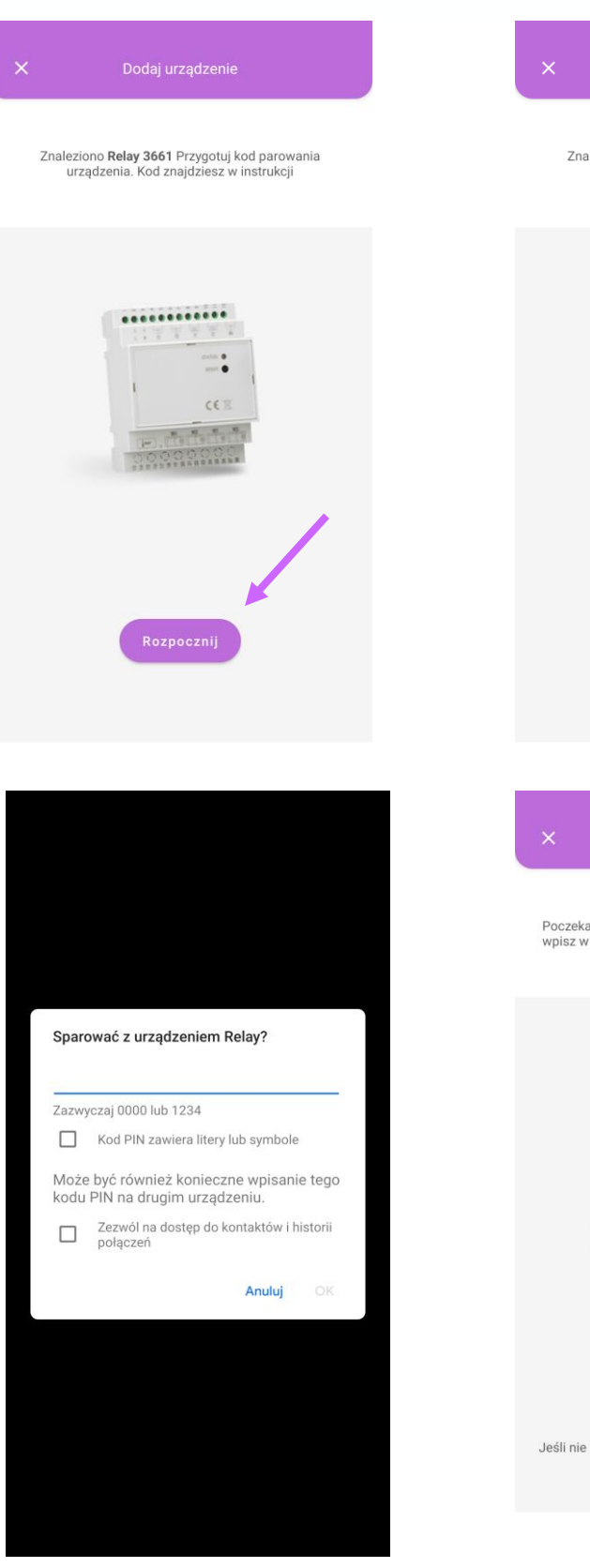

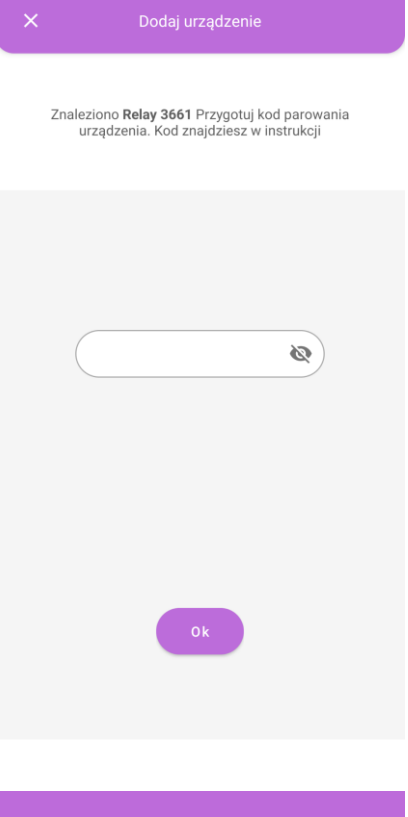

Poczekaj aż na ekranie pojawi się komunikat parowania i<br>wpisz w pole kod. Kod znajdziesz w instrukcji urządzenia

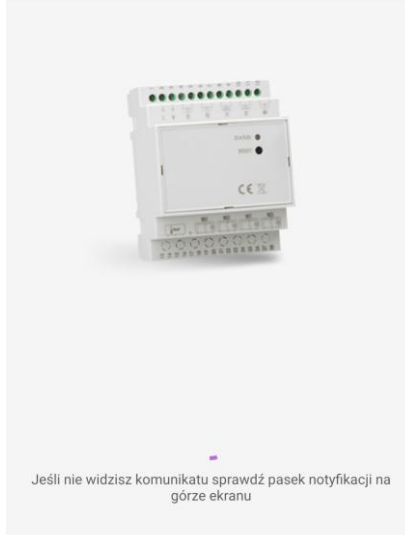

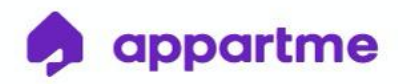

Po wpisaniu kodu nastąpi konfigurowanie urządzenia, które może potrwać kilka minut. Po zakończonym procesie klikamy "Gotowe". Urządzenie jest już gotowe do użycia. Jeśli utworzyliśmy wcześniej Pokoje w aplikacji to możemy od razu przyporządkować do nich urządzenie - wówczas będzie widoczne w tym Pokoju.

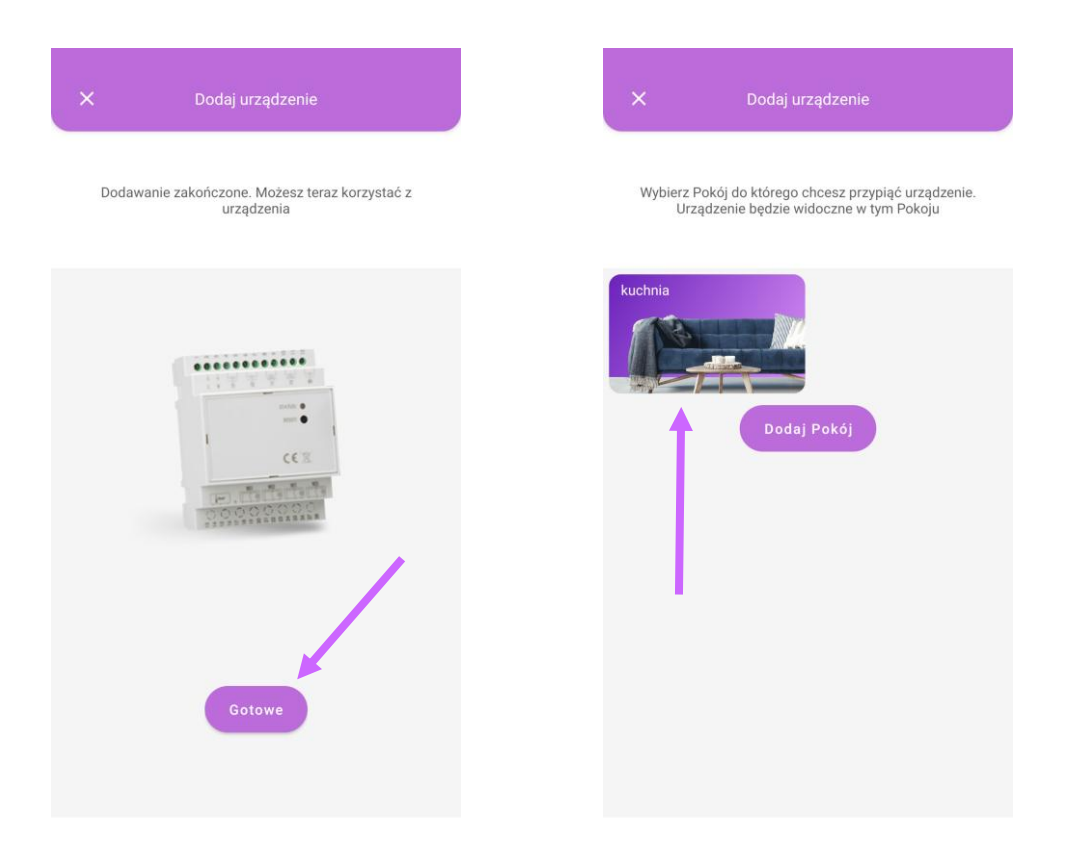